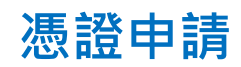

## 1. 請點選畫面左下方的開始鈕

2. 尋找「Miscrosoft Edge」或「Google Chrome」,

#### 點擊開啟瀏覽器

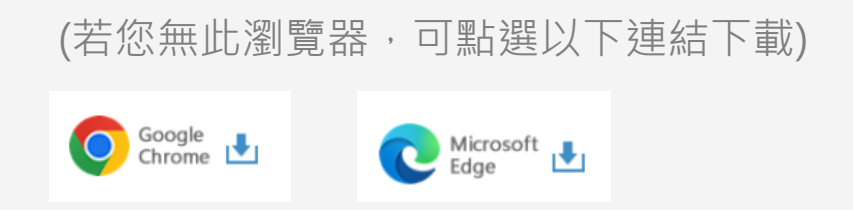

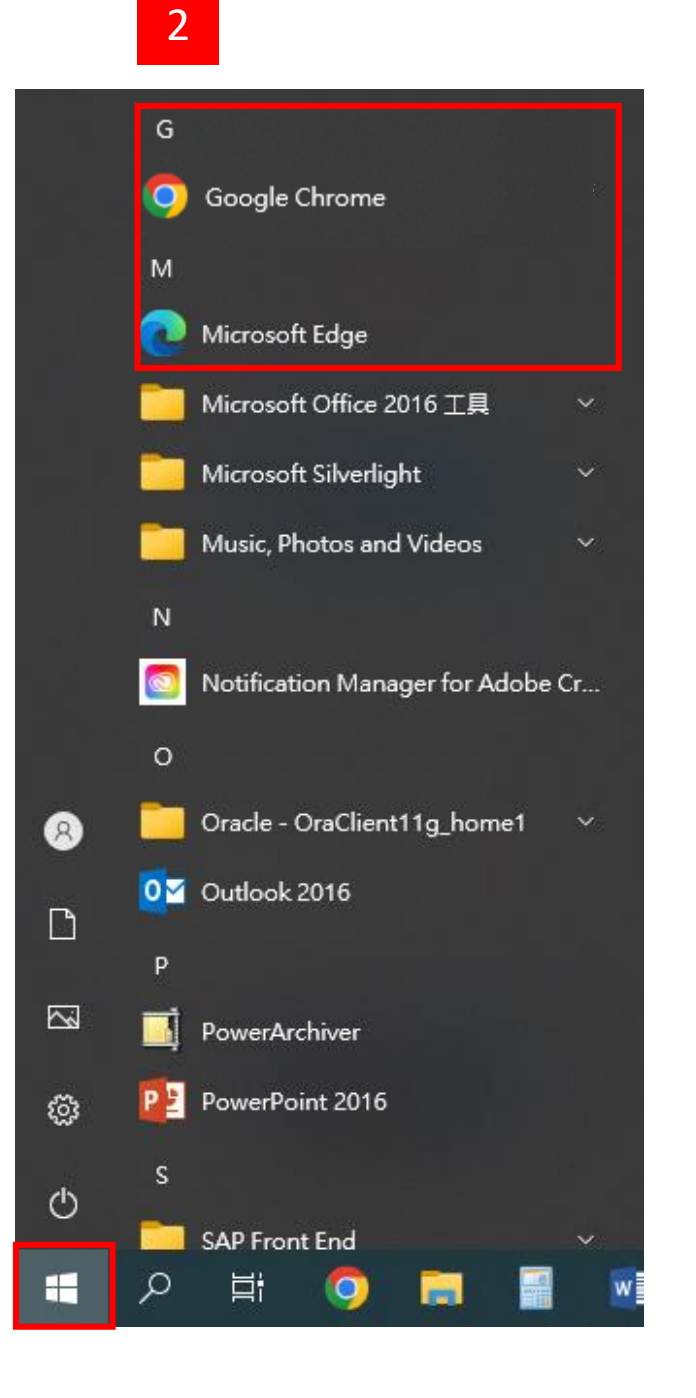

1

# **憑證申請**

## **Step 1. 點選申請憑證**

- 1. 進入元大證券首頁 [www.yuanta.com.tw](http://www.yuanta.com.tw/),
- 2. 點選畫面中間常用功能的憑證專區選項
- 3. 再點選憑證申請選項,選擇「憑證申請」

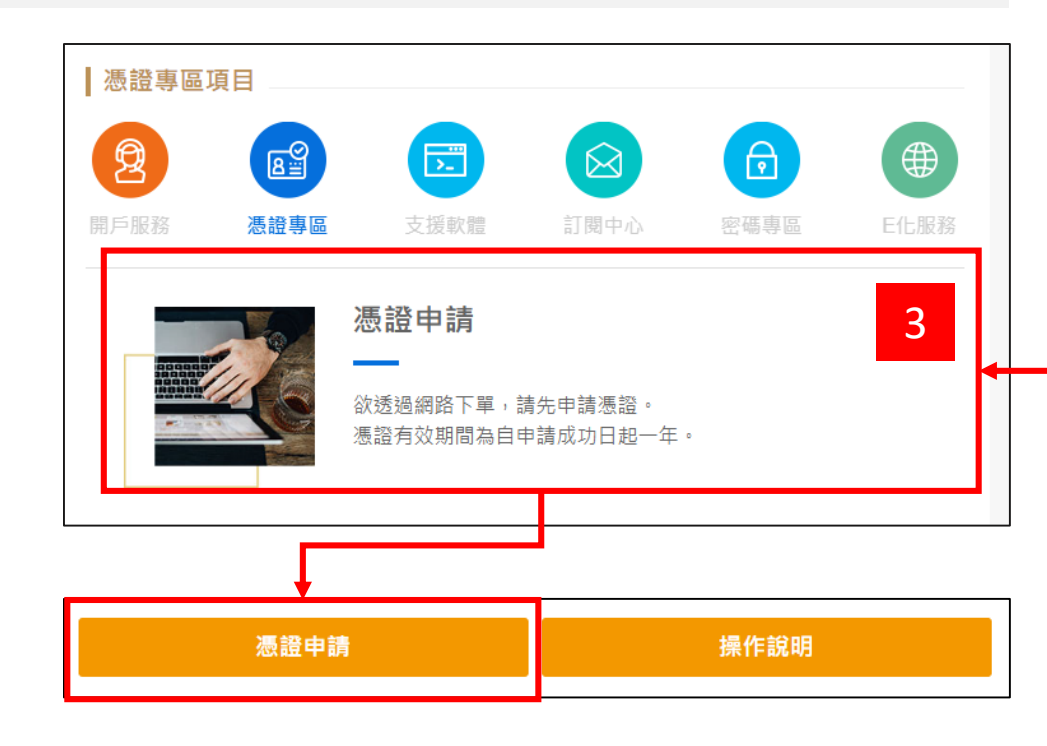

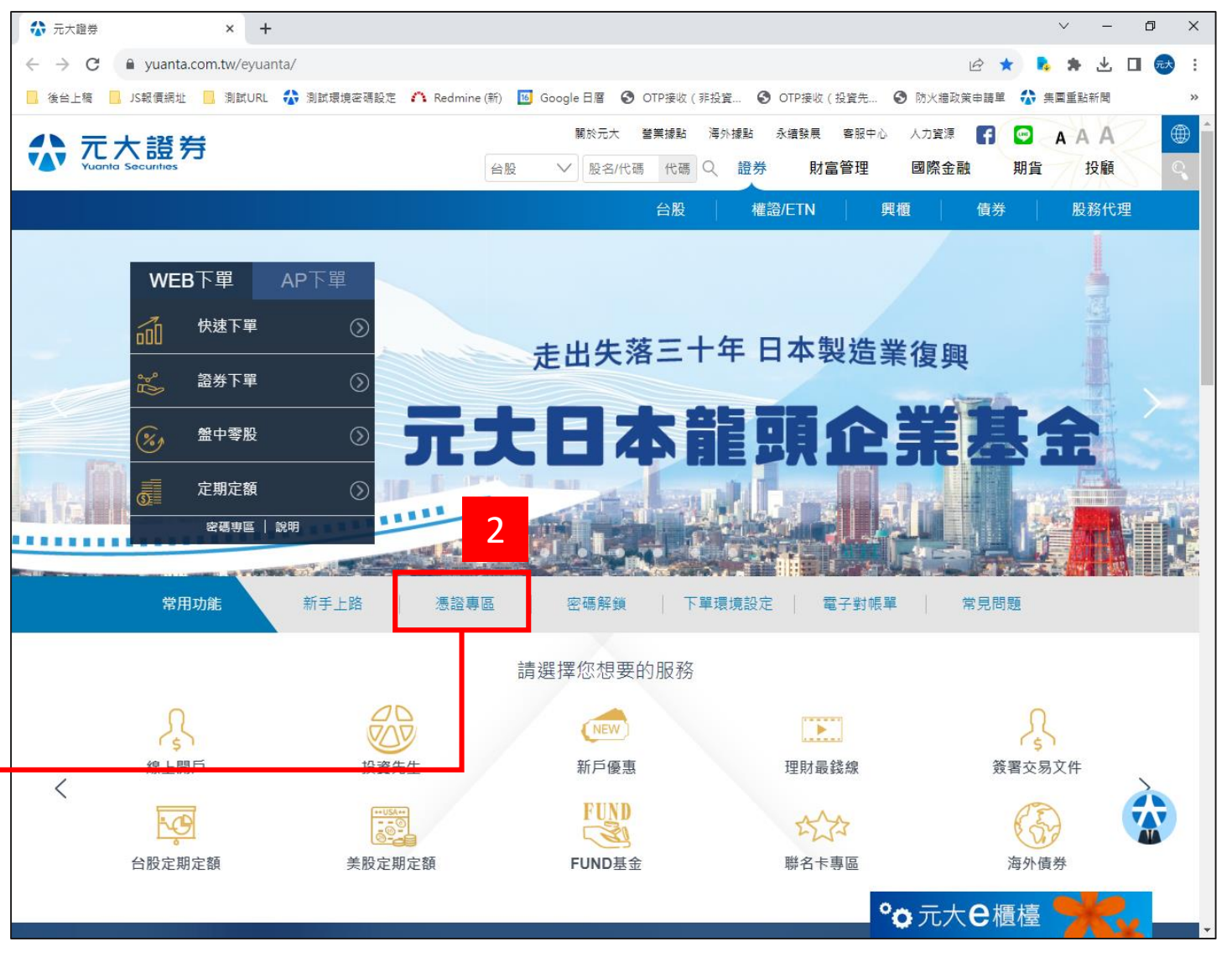

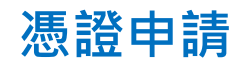

# **Step 2. 登入**

1. 輸入您的身分證字號與網路交易密碼

 $\leftarrow$   $\rightarrow$ 

- 2. 勾選我不是機器人,並依圖示說明點選
- 3. 完成後點選登入

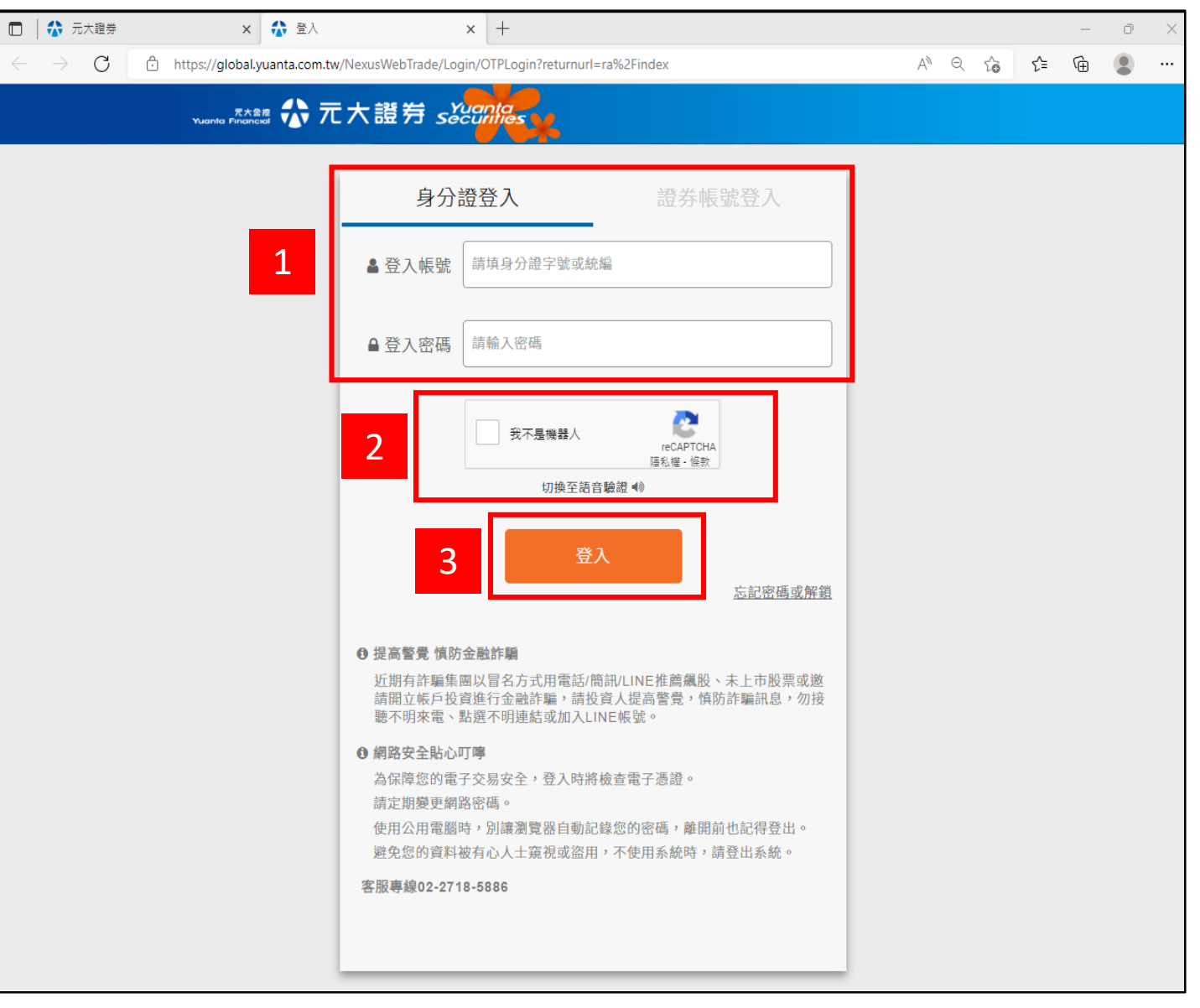

#### **Step 3. 安裝安控元件**

\*若您無安裝元大安控元件,請依以下指示操作; 若您已安裝完成,請跳過此步驟\*

- 1. 請於上方提示訊息點 選下載
- 2. 點選畫面左下角剛下載的安控元件執行

#### 安裝

- 3. 請稍待安控元件安裝完畢
- 4. 請點選訊息提示內的重新整理按鈕重新

整理畫面

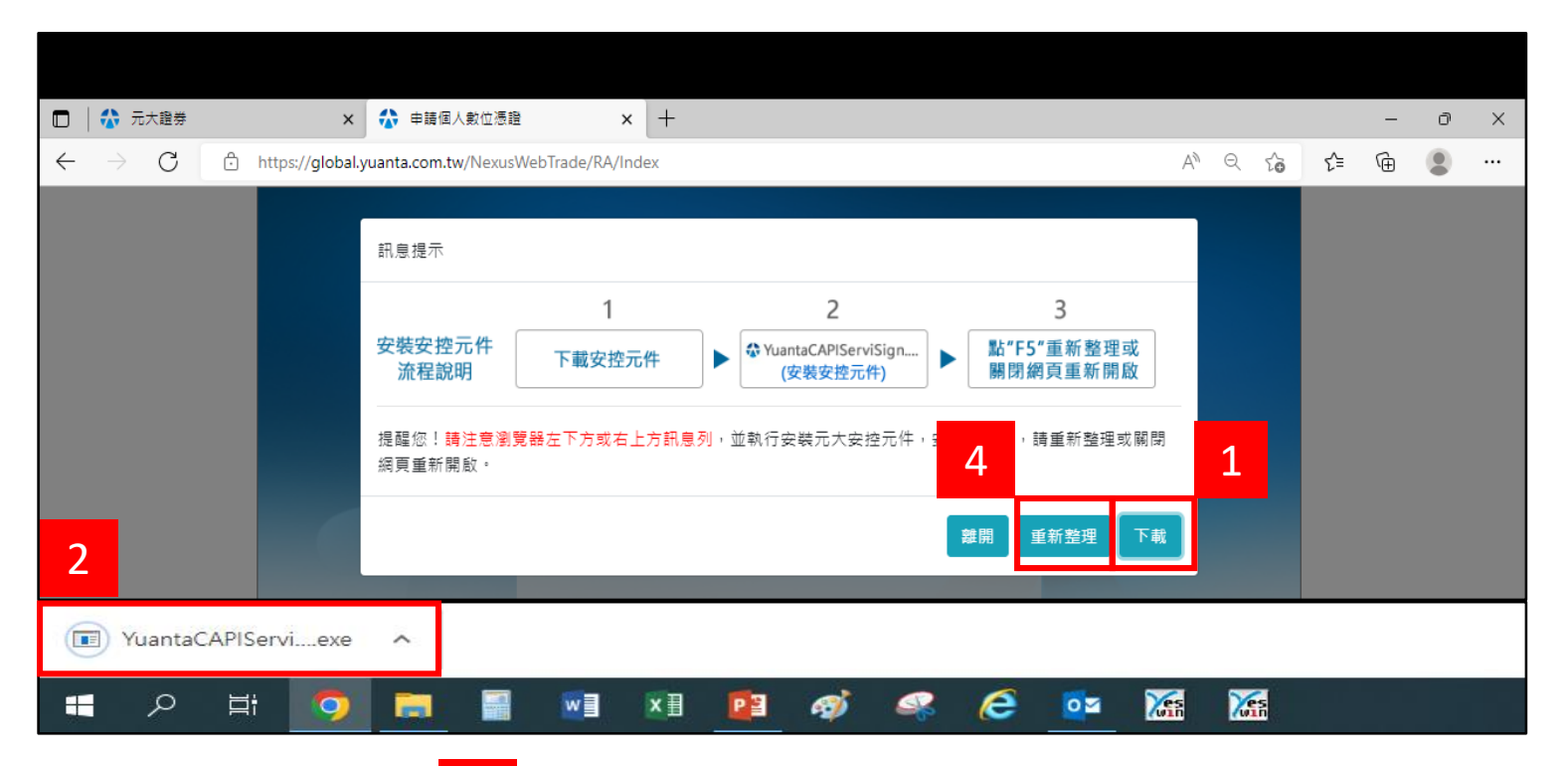

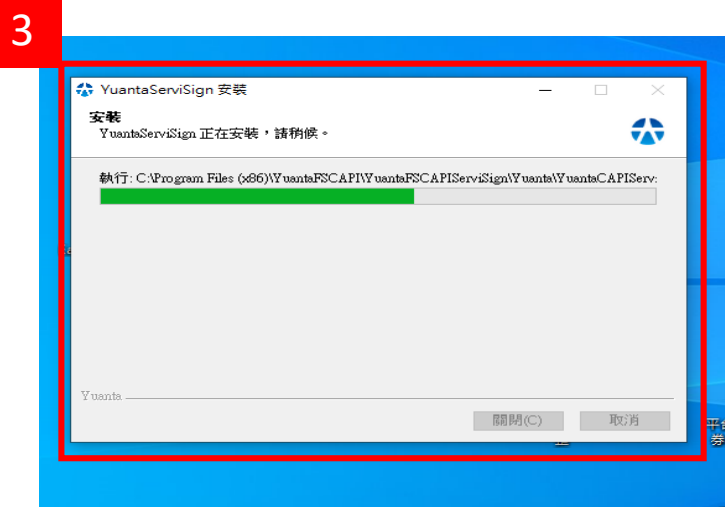

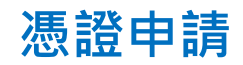

### **Step 4. 輸入出生年月日**

- 1. 請於畫面中輸入您的民國出生年月日
- 2. 輸入完成,點選送出

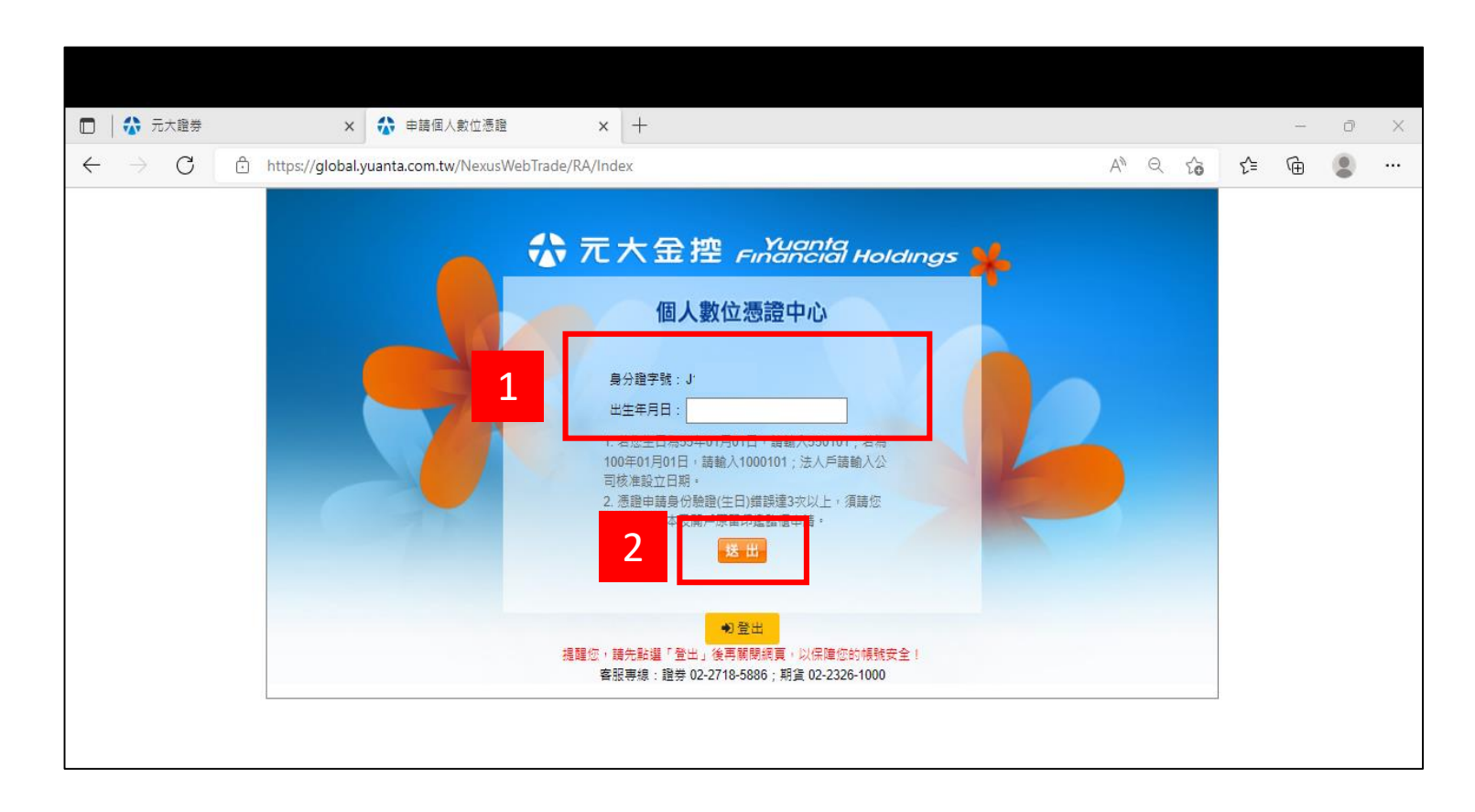

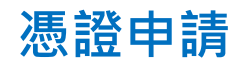

#### **Step 5. OTP驗證**

- 1. 請先選擇交易帳號
- 2. 點選發送驗證碼
- 3. 您將於手機收到元大證券憑證驗證碼
- 4. 請輸入所接收的驗證碼數字後,點選立即

驗證

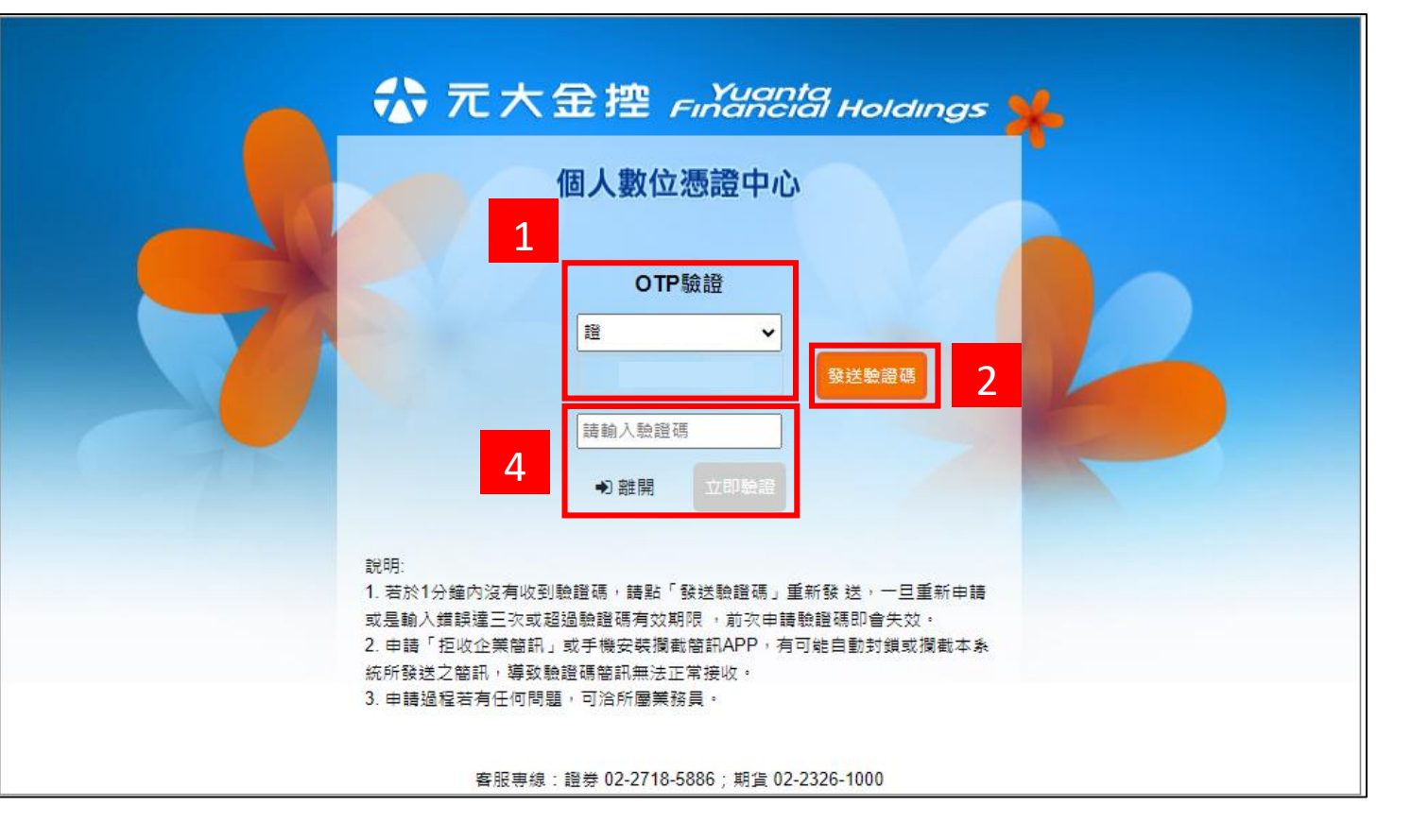

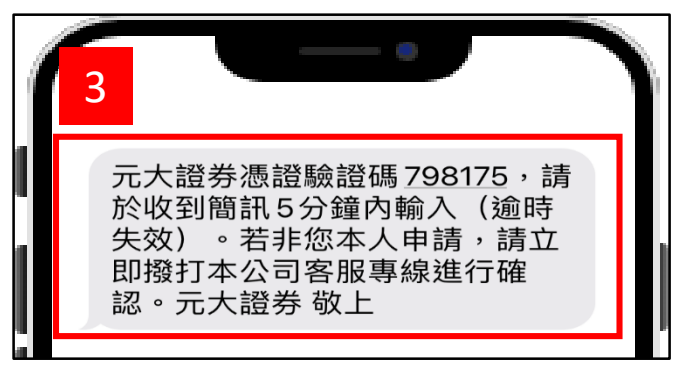

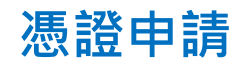

#### **Step 6. 完成憑證申請**

1.憑證申請約1~3分鐘,請您耐心稍待....

2.憑證申請完成後, 等待數秒後將跳轉至憑證匯出畫面

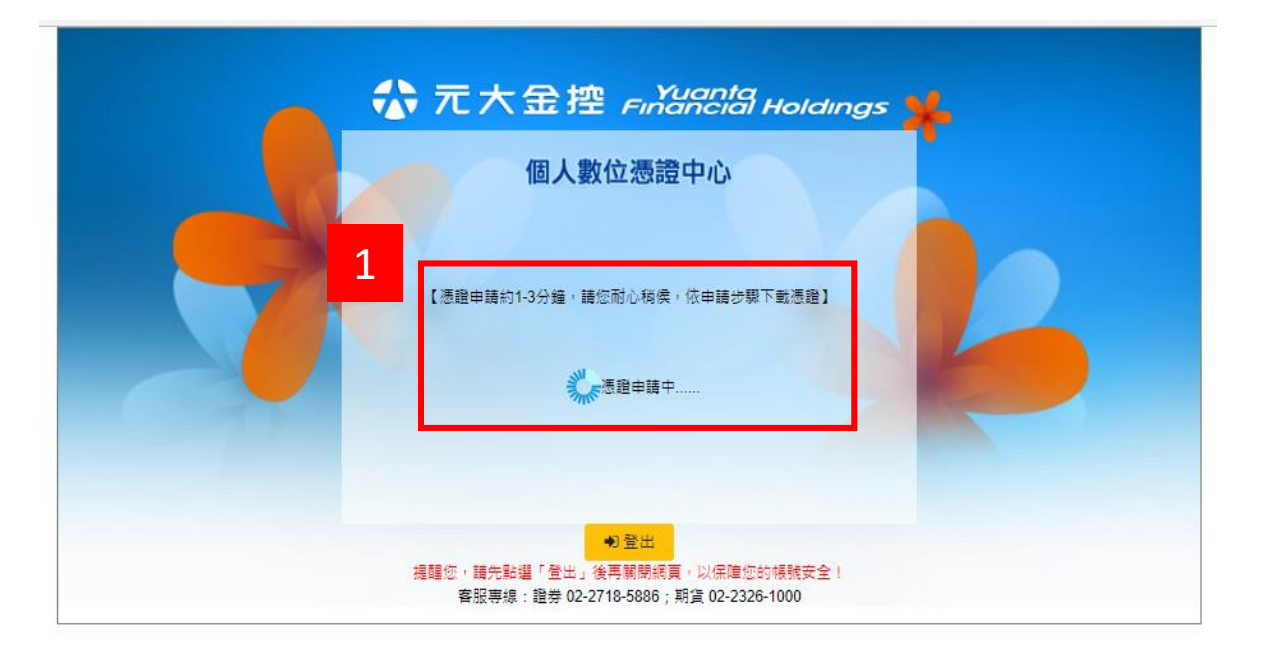

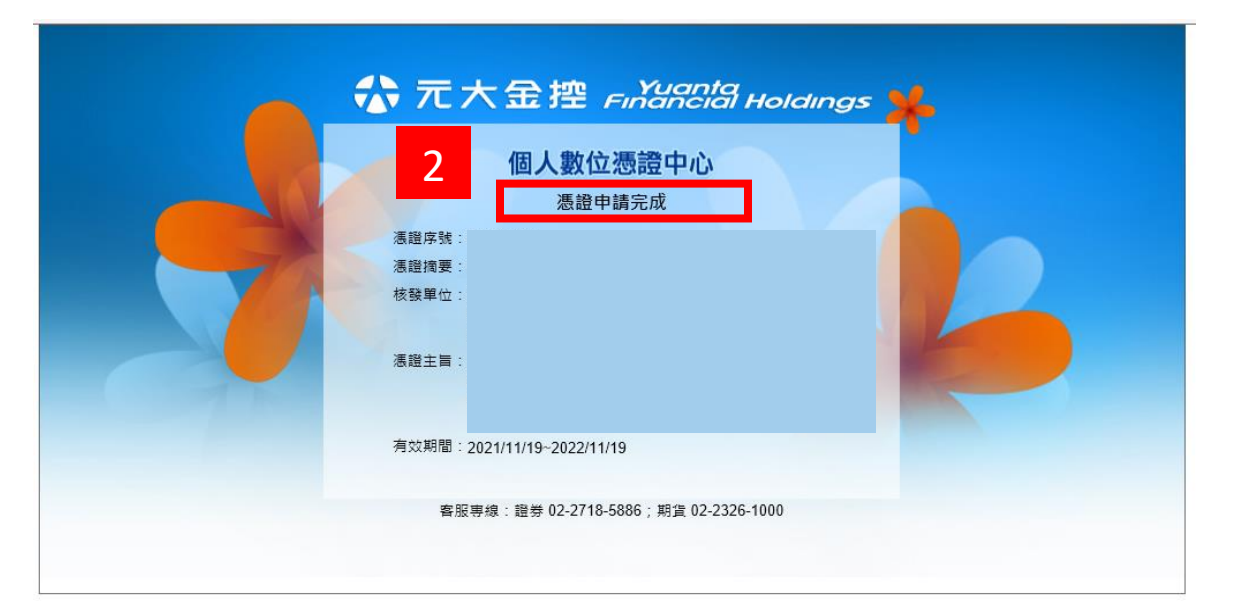

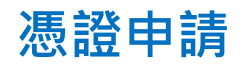

#### **Step 7. 匯出憑證**

完成申請憑證後,請您繼續進行憑證匯出備份

- 1. 請自行設定憑證匯出密碼
- 2. 點選憑證匯出
- 3. 儲存憑證檔案備份(可備份至隨身碟)

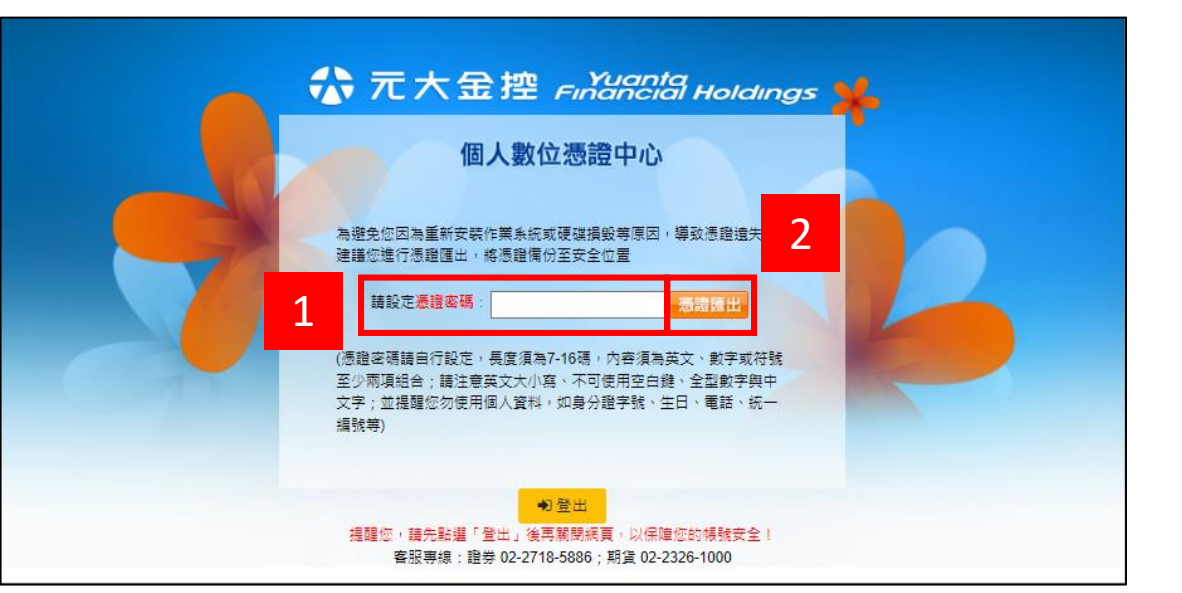

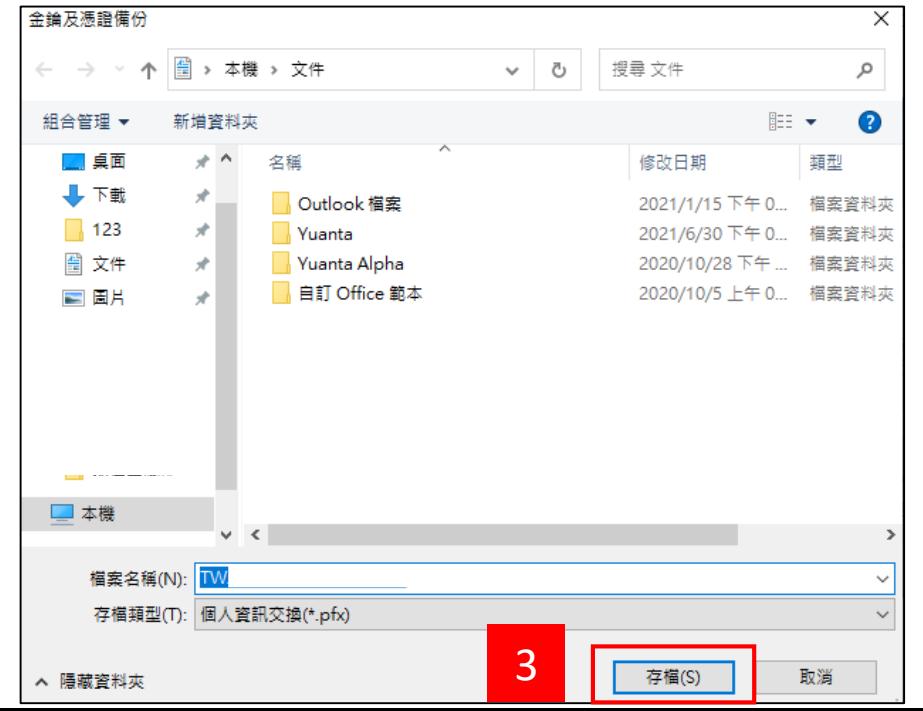

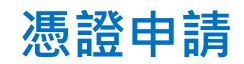

# **Step 8. 登出**

完成憑證申請/匯出後,請點選登出再關閉網頁

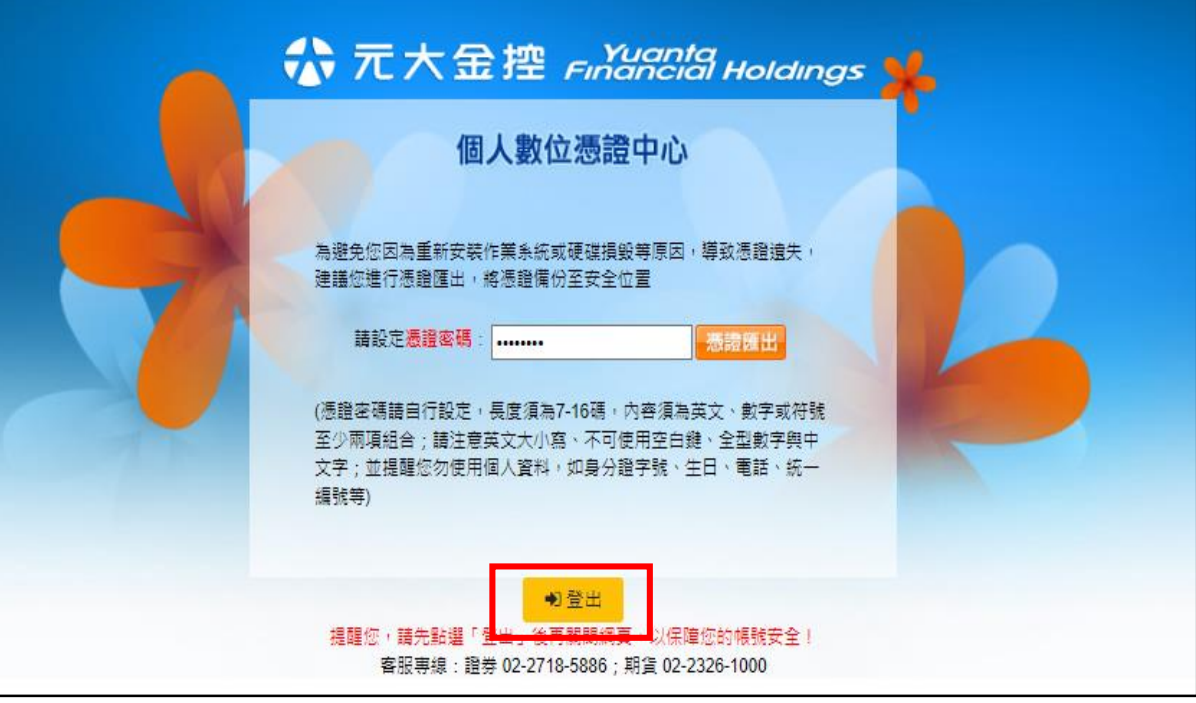